Внимание!

Рекомендуется делать полную настройку вашего телевизионного приемника, (смотрите ин вашему телевизору).

Далее идет инструкция по быстрой настройке вашего телевизора, для опытных пользовате

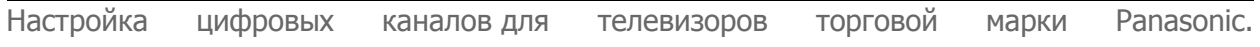

## **ВАРИАНТ 1**

1. Нажимаем кнопку - "Меню" 2. Выбираем пункт «Установки»

3. В открывшейся таблице выбираем «Меню настройки DVB-C».

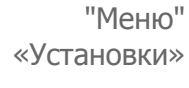

SMASHHIT .<br>онавигац **Klanmanus** Меню соеди Блокировка от дете Досту Taliwa Настройки экрана Обычный интерфей Установки Настройка сети Divisio VOD Budo Baega ctp

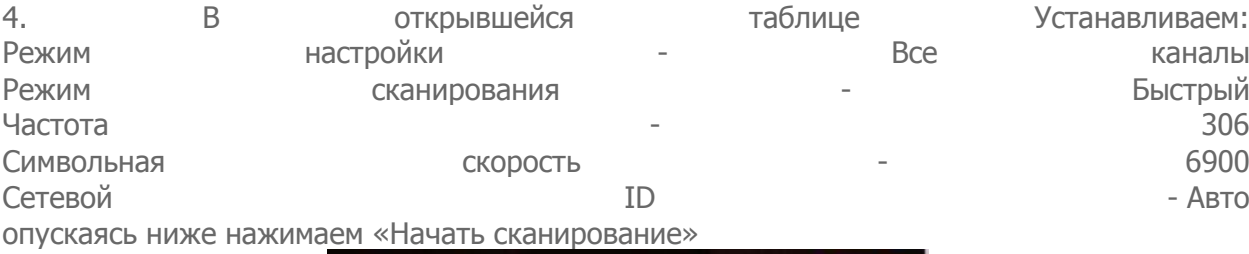

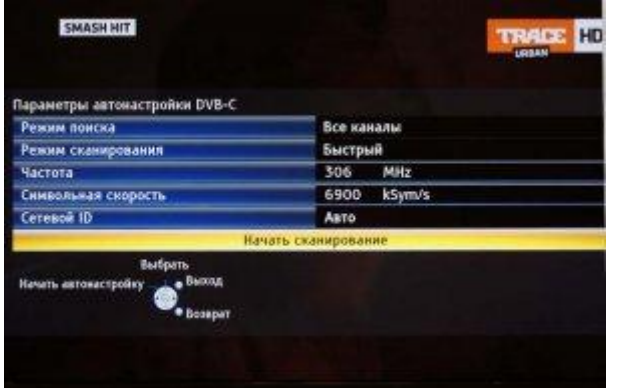

5. Телевизор начнет поиск каналов.

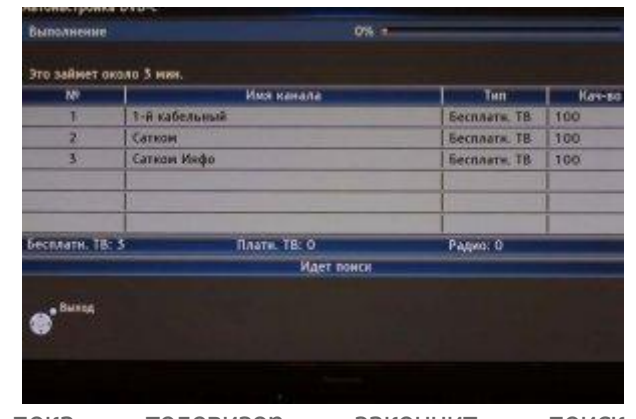

6. Дождитесь пока телевизор закончит поиск всех каналов.

## **ВАРИАНТ 2**

1. Нажимаем кнопку - "Меню" 2. выбираем пункт метализмети «Установки» 3. в появившемся окне выбираем «Меню аналог. настройки» 4. в появившемся окне выбираем пункт «Добавить ТВ сигнал» 5. в открывшейся таблице ставим галочку на строке «DVB-C» и опускаясь ниже нажимаем «Начать автонастройку»

6. после поиска всех цифровых каналов, зайдя в главное меню в пункте «Установки» появляется строка «Меню настройки DVB-C». Выбрав этот пункт, можно подкорректировать настройку в ручном режиме (задать частоту и скорость). Меню вашего телевизора может отличаться от предложенной модели. В этом случае вам требуется найти схожие по смыслу вкладки. Если ваш телевизор будет запрашивать шаг поиска, укажите 8МГц.

**Внимание!** Поиск каналов возможен без [карты доступа и модуля условного доступа CA](http://www.satcom-tv.ru/digi/digio/dvb-c/132-podkljuchenie-cifrovogo-televidenija-satkom-k.html)  [\(Conditional Access\).](http://www.satcom-tv.ru/digi/digio/dvb-c/132-podkljuchenie-cifrovogo-televidenija-satkom-k.html) Если ваш телевизор настроит цифровые каналы то посмотреть можно будет только канал «СатКом инфо». Для просмотра цифрового телевидения необходимо отдельно приобрести модуль [условного доступа CA \(Conditional Access\) и карту доступа](http://www.satcom-tv.ru/digi/digio/dvb-c/132-podkljuchenie-cifrovogo-televidenija-satkom-k.html) в наших [офисах](http://www.satcom-tv.ru/adress).